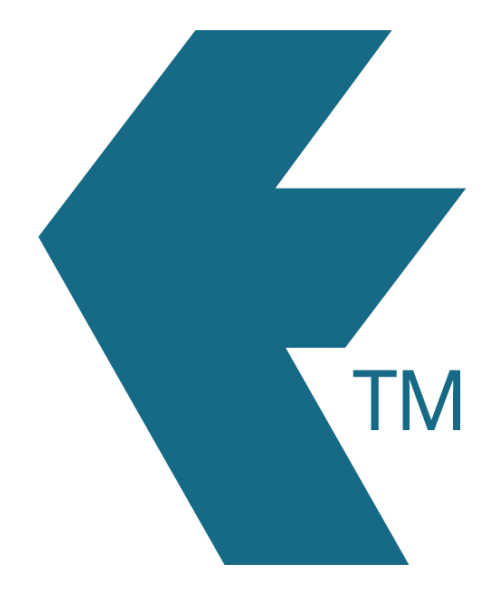

## Bulk updating time entries

*Last updated - Feb 28, 2024 at 11:30AM*

Web: https://timedock.com Email: info@timedock.com International: (+64) 9 444 1384 Local phone: (09) 444 1384

Follow these steps to quickly select and update multiple time entries from your TimeDock web dashboard:

- 1. Filter your time entries to select all that you want to update.
- 2. If there's a large number of entries, decide how many you want to update per batch and change the page size to that number.

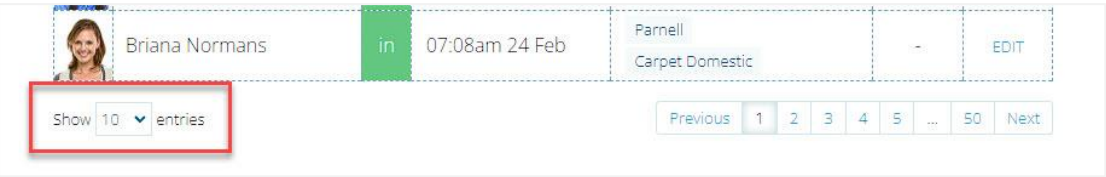

3. For each time entry on the page, right click on the row *Edit* button and click *Open link* 

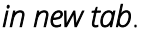

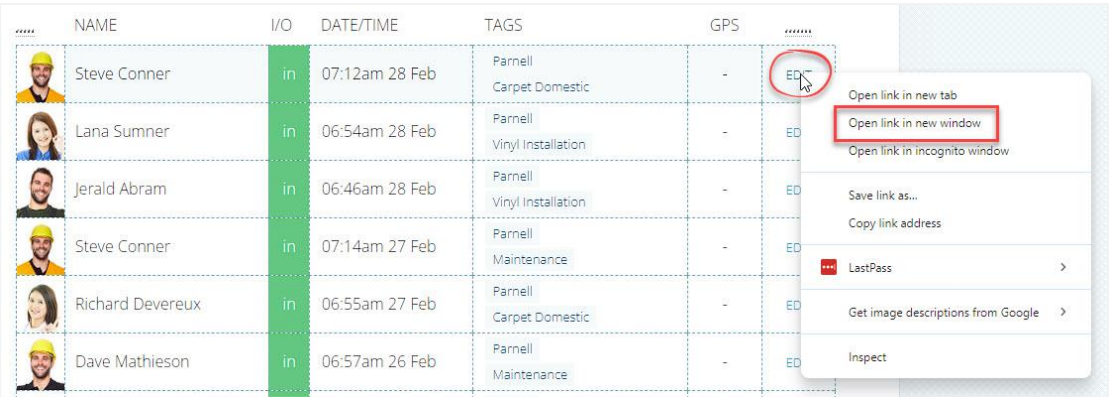

4. One by one, click on each tab, make your changes, click the *Save* button and then close the tab once complete.

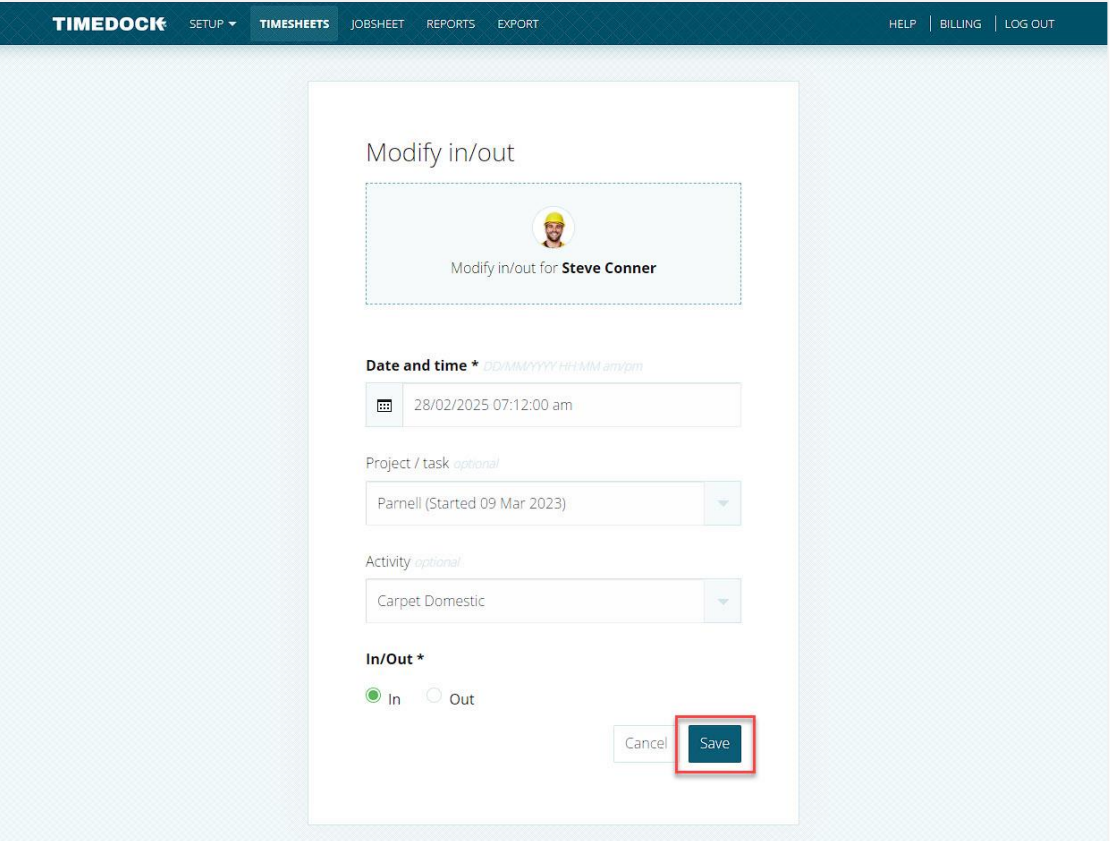

5. Once all tabs have been updated and closed, repeat the process for any additional pages.

## See also

• [Filtering time entries](https://timedock.com/help/getting-started/reviewing-timesheets/filtering-time-entries)